## **Add-on DST Adapter** Requires Nighthawk R7300 DST Router Model DST6501

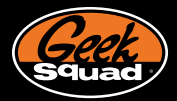

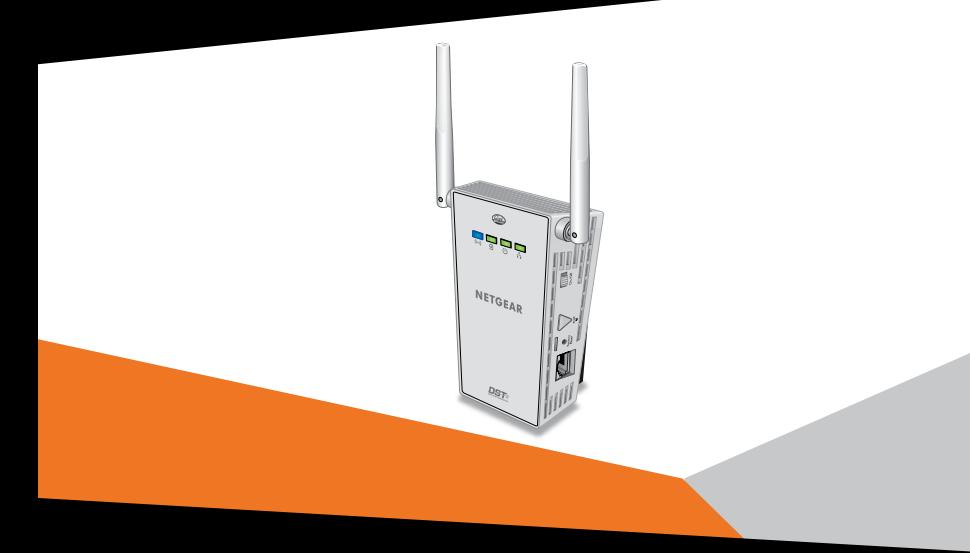

# **NETGEAR®**

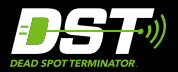

## **Package Contents**

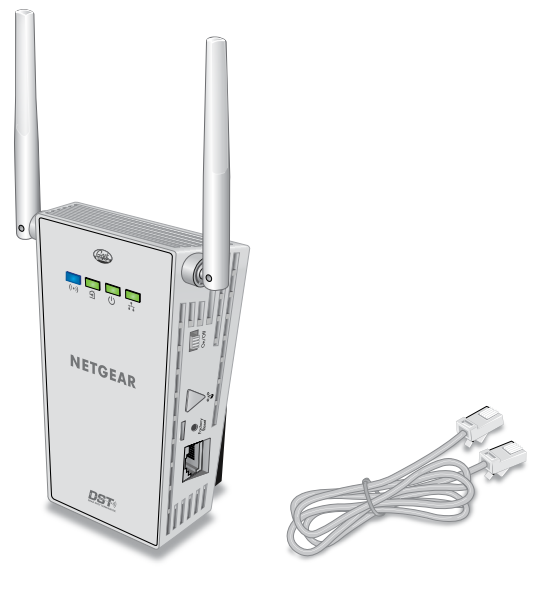

**DST Adapter Ethernet cable**

## **Getting Started**

You can add up to 16 DST adapter to extend your WiFi network to 16 more locations. The setup is simple and the connection is consistent and fast. To set up your add-on DST adapter, follow the instructions in this booklet.

## **Geek Squad Support**

Setup and support are included for one year from your Nighthawk R7300 DST router purchase date. If needed, agents are available 24/7/365 to help you do the following:

- • Set up your network.
- Connect your wireless devices such as computers, tablets, gaming consoles, and mobile phones.
- Customize your DST adapter settings.
- Make sure that your network is secure.

Visit *<www.geeksquad.com>*, click the **CHAT WITH AN AGENT** link, and sign in to chat, or call 1-800-GeekSquad. Be sure to reference your coupon code, which is **GS1337EXB**, when you are on the phone or chatting with an agent.

## **Meet Your DST Adapter**

Before you install your DST adapter, familiarize yourself with its LEDs, buttons, and port.

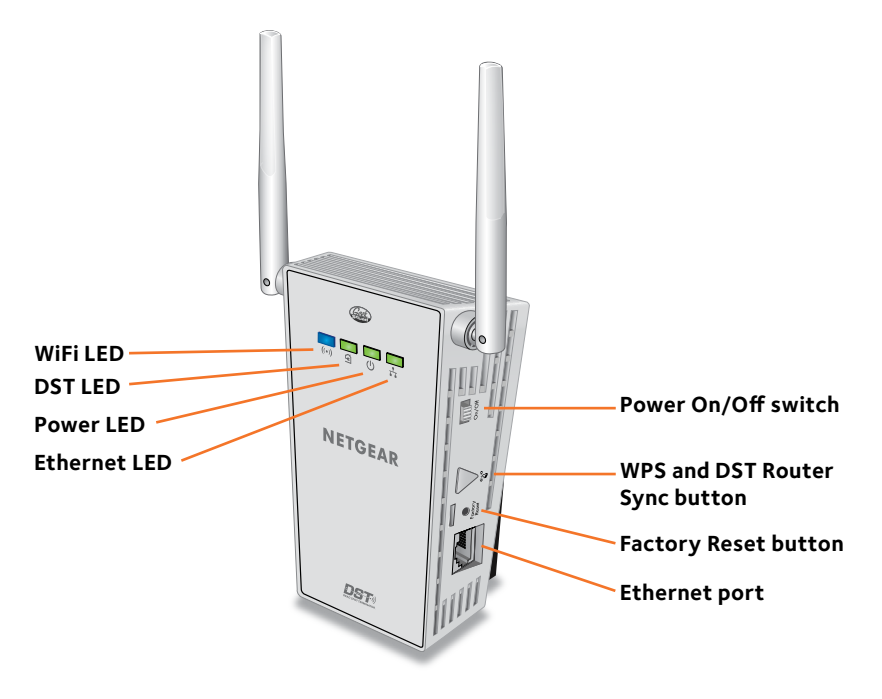

## **LED Descriptions**

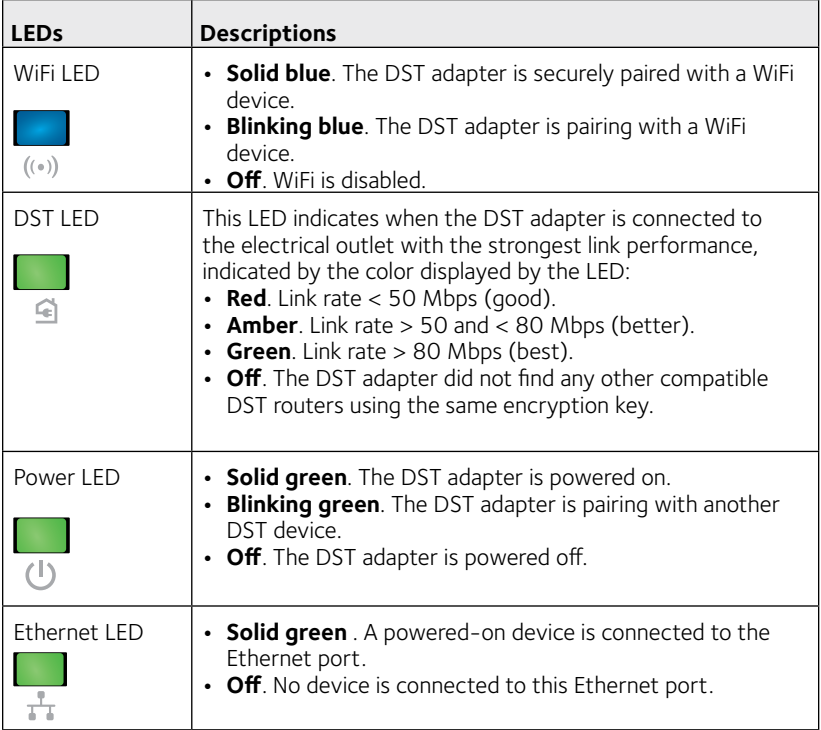

## **Add the DST Adapter to the DST Network**

After you set up your DST network, you can add up to 16 DST adapters to extend your DST network to 16 more locations.

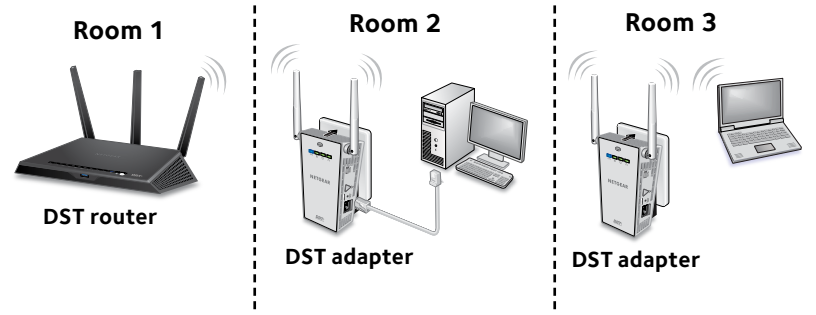

The following instructions assume that you already set up your DST network. If you did not set up your DST router yet, follow the instructions in the DST router's quick start guide first before installing this add-on DST adapter.

### ¾ **To add the DST adapter to your DST network:**

1. In the room where you want to improve WiFi coverage or add Ethernet, plug your DST adapter into an electrical outlet and wait for the Power LED to light solid green.

Note: Do not plug the DST adapter into a surge protector.

- 2. If the Power LED does not light, slide the **Power On/Off** switch to the On position.
- 3. Update the encryption key to secure the connection between the DST adapter and the DST router:
	- a. Press the **WPS and DST Adapter Sync** button on the DST router.
	- b. Within two minutes, press the **WPS and DST Router Sync** button on the DST adapter for two seconds. The Power LED on the DST adapter blinks and the DST LED on the DST router blinks.

Once the connection is made, the DST LED on the DST adapter lights solid green or amber and the DST LED on the DST router lights solid blue.

This process takes between 5 and 80 seconds.

If the DST LED on the DST adapter is red, the link performance is weak. You might want to move the DST adapter to another electrical outlet with a faster connection.

- 4. Log in to the DST router to update the DST adapter's firmware and WiFi settings:
	- a. Connect a computer or WiFi device to the DST router's network.
	- b. Launch a web browser.
	- c. Enter **www.routerlogin.net** in the address field of the browser. A login window displays.
	- d. Enter **admin** for the user name and **password** for the password. The BASIC Home page displays.
	- e. Select **Remote DST Management**. The Remote DST Management page displays.
	- f. In the Update DST Adapter Firmware and Update DST Adapter WiFi Settings sections, click the **Update Now** buttons next to the name of your DST adapter to update the DST adapter's firmware and WiFi settings.

The DST adapter's WiFi network name is based on the DST router's WiFi network name with \_EXT added at the end of the name. If more than one DST adapter is connected to the DST router, for every additional DST adapter after the first, a number is added before \_EXT.

The DST adapter's WiFi password is the same as the DST router's WiFi password.

For example:

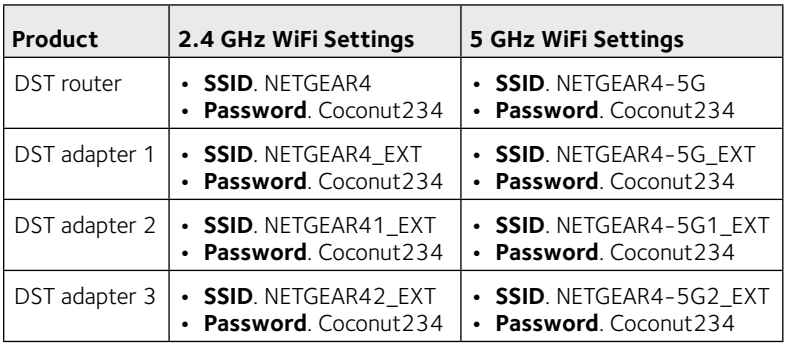

5. Connect devices to the DST adapter.

You can connect devices using a wired Ethernet connection, a WiFi connection, or a WPS connection.

For more information, see *[Connect Devices to the DST Adapter](#page-9-0)* on [page 10.](#page-9-0)

## <span id="page-9-0"></span>**Connect Devices to the DST Adapter**

You can connect devices using a wired Ethernet connection, a WiFi connection, or a WPS connection.

### **Connect to the DST Adapter Using Ethernet**

### ¾ **To connect devices to the DST adapter using an Ethernet connection:**

Use an Ethernet cable to connect the Ethernet port on your device to the Ethernet port on the DST adapter.

### **Connect to the DST Adapter Using WiFi**

### ¾ **To connect devices to the DST adapter using WiFi:**

1. Open the software utility that manages your WiFi connections on the computer or WiFi device that you want to connect to your DST adapter.

This utility scans for WiFi networks in your area.

2. Find and select your DST adapter's WiFi network name (SSID).

The DST adapter's WiFi network name is based on the DST router's WiFi network name with \_EXT added at the end of the name. If more than one DST adapter is connected to the DST router, for every additional DST adapter after the first, a number is added before \_EXT.

3. Enter the DST adapter's password and click the **Connect** button. The DST adapter's WiFi password is the same as the DST router's WiFi password.

For example:

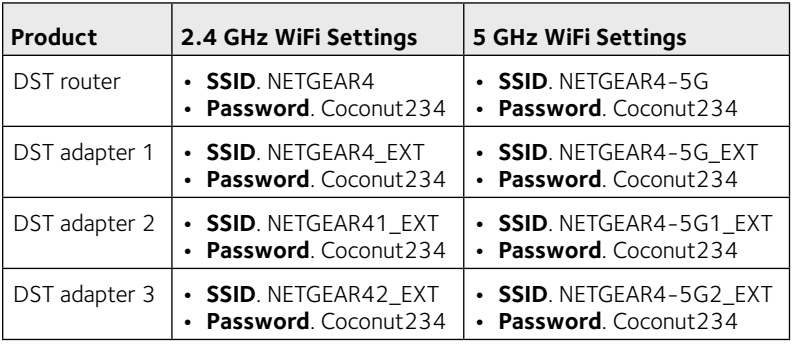

### **Connect to the DST Adapter Using WPS**

### ¾ **To connect devices to the DST adapter using WPS:**

1. Press and hold the **WPS and DST Router Sync** button on the DST adapter.

The WiFi LED on the DST adapter blinks.

2. Within two minutes, press the **WPS** button on your WiFi device (such as a computer, tablet, or smartphone).

When the WiFi LED stops blinking, your WiFi client is automatically connected to the DST adapter and you can access the Internet from your WiFi device.

Note: Make sure that your WiFi device is in the same room as the DST adapter that you are connecting to.

## **Change the DST Adapter WiFi Settings**

If you want to change the DST adapter's WiFi settings, log in to the DST adapter using a web browser and change its WiFi settings.

### ¾ **To change the DST adapter's WiFi settings:**

- 1. With an Ethernet cable, temporarily connect your computer to the Ethernet port on the DST adapter.
- 2. Launch a web browser and enter **http://www.mywifiext.net** in the address field of the browser.

A login window displays.

- 3. Enter **admin** for the user name and **password** for the password. The BASIC Home page displays.
- 4. Select **Setup > Wireless Settings**.

The Wireless Settings page displays.

- 5. Specify the settings for the 2.4 GHz band and for the 5 GHz band:
	- a. If you want to change the DST adapter's WiFi network name, in the **Name (SSID) field**, enter a new network name (SSID).
	- b. Select a wireless channel and mode from the menus. You can leave the default settings selected.
	- c. In the Security Options section, select a radio button.
- d. If the **Password (Network Key)** field displays, enter a security password or your DST WiFi network.
- e. Click the **Apply** button. Your changes are saved.

Use the new WiFi settings to connect your WiFi devices to the DST adapter's WiFi network.

## **Troubleshooting Tips**

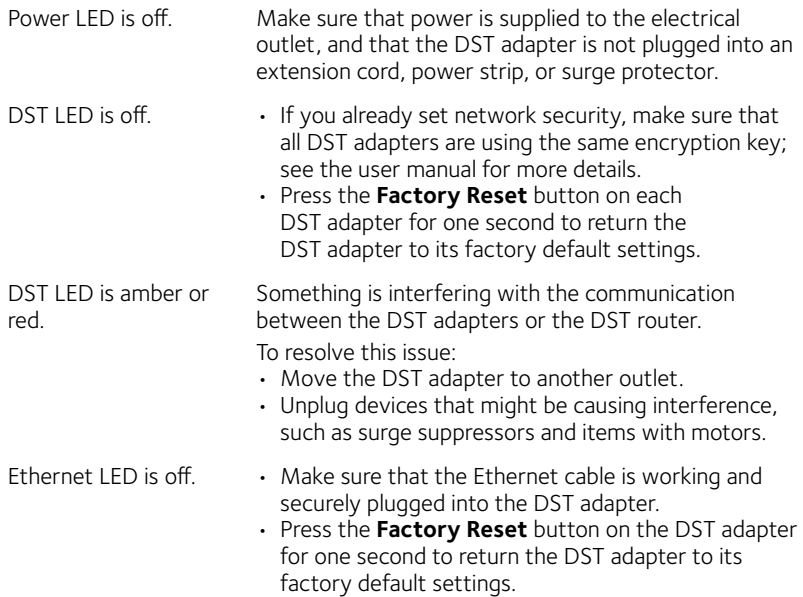

#### **Support**

Thank you for purchasing this NETGEAR product. After installing your device, locate the serial number on the label of your product and use it to register your product at *[https://my.netgear.co](https://my.netgear.com)m*. You must register your product before you can use NETGEAR telephone support. NETGEAR recommends registering your product through the NETGEAR website.

For product updates and web support, visit *<http://support.netgear.com>*.

NETGEAR recommends that you use only the official NETGEAR support resources.

You can get the user manual online at *[http://downloadcenter.netgear.co](http://downloadcenter.netgear.com)m* or through a link in the product's user interface.

For additional support, visit *<www.geeksquad.com>* to chat online or call 1-800-GeekSquad. Setup and support are included for one year from your Nighthawk R7300 DST router purchase date.

Your Geek Squad support coupon code is **GS1337EXB**.

#### **Trademarks**

© NETGEAR, Inc., NETGEAR and the NETGEAR Logo are trademarks of NETGEAR, Inc. GEEK SQUAD, the GEEK SQUAD logo, Dead Spot Terminator and the DST logo are trademarks of Best Buy and its affiliated companies. Any non-NETGEAR trademarks are used for reference purposes only.

#### **Compliance**

For the current EU Declaration of Conformity, visit *[http://support.netgear.com/app/answers/detail/a\\_id/11621/](http://support.netgear.com/app/answers/detail/a_id/11621/)*.

For regulatory compliance information, visi[t](http://www.netgear.com/about/regulatory/) *[http://www.netgear.com/about/regulatory](http://www.netgear.com/about/regulatory/)/*.

See the regulatory compliance document before connecting the power supply.

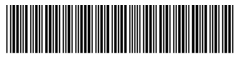

201-19374-02 July 2015 **NETGEAR Inc.**

350 East Plumeria Drive San Jose, CA 95134, USA